# eCandidat user guide

#### → **eCand[i](https://ecandidat.ec-nantes.fr/)dat** is the online application service for all **Centrale Nantes Master Programmes**. This application will let you:

- Fill in your application file.
- Upload your supporting documents.
- Follow your application's progress.
- Confirm or withdraw your application in case of admission.

*If you do not receive any email from eCandidat, please check your spam folder.*

#### eCandidat user guide contents

- **1. Create an eCandidat account**
- **2. Fill in your personal information**
- **3. Apply for a training programme**
- **4. Complete your application file**
- **5. Confirm your admission**

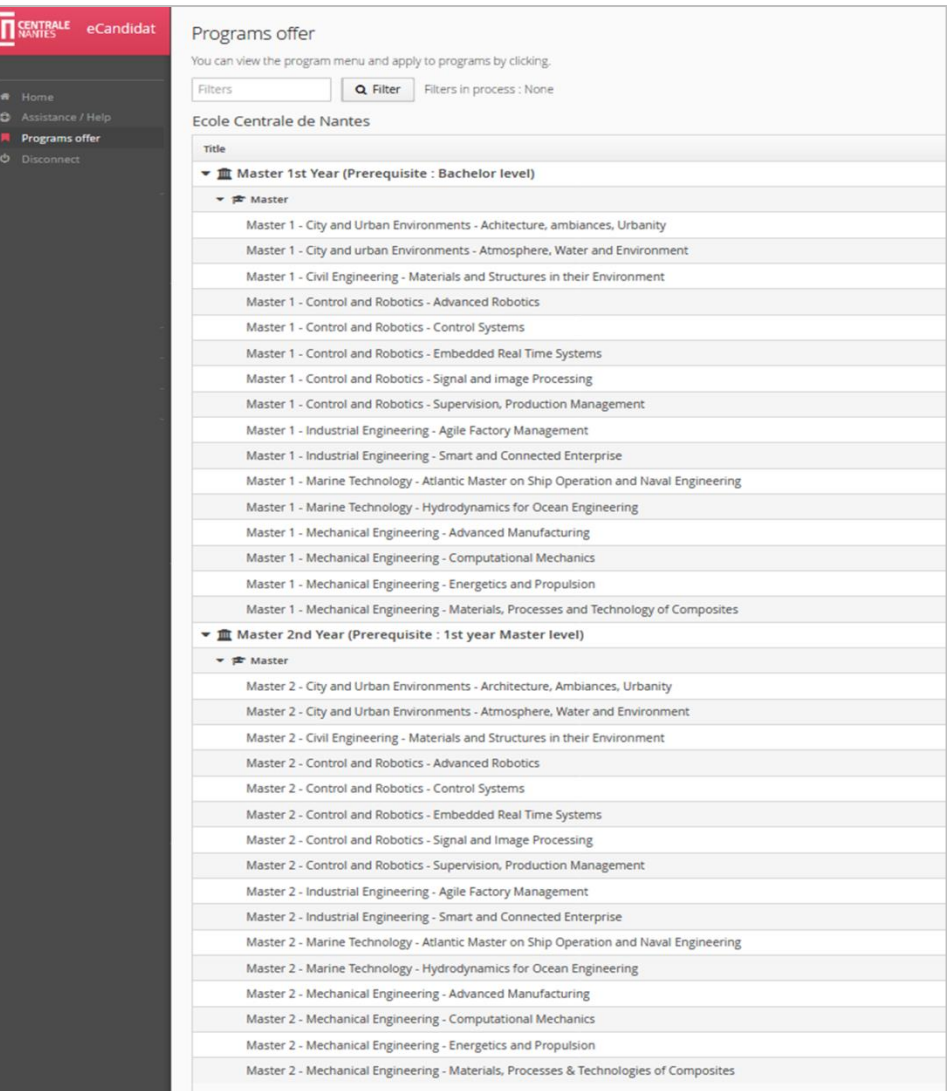

# **1. Create an eCandidat account**

- **a)** Choose your preferred language (FR or EN).
- **b)** Click on "Create an account".

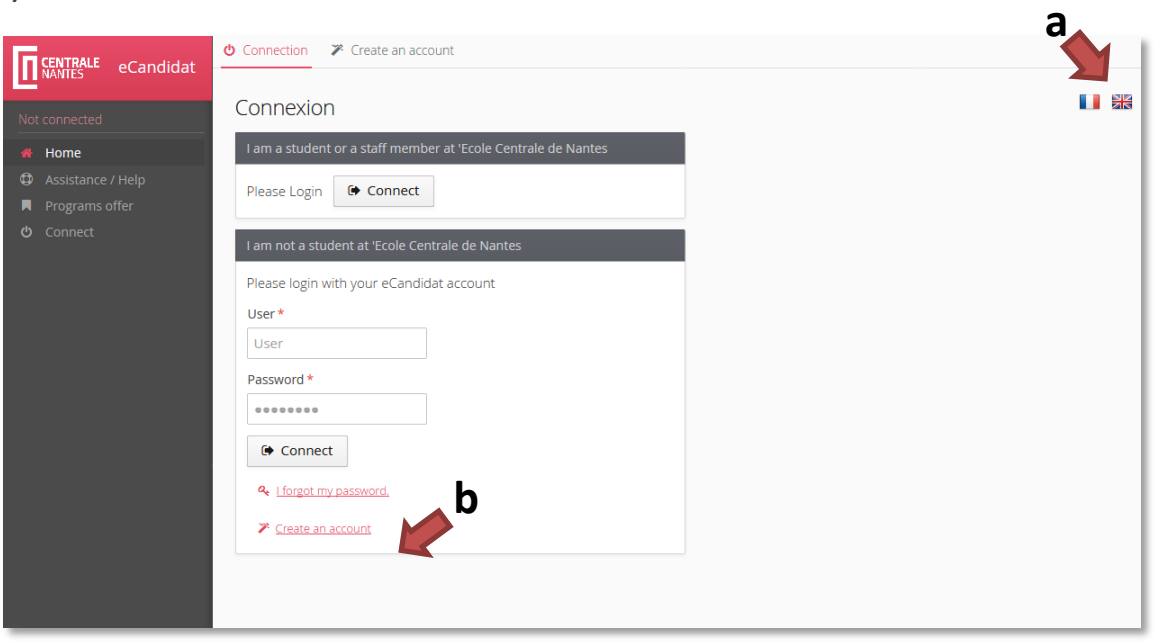

**c)** Indicate your name and email address and save.

**d)** You will receive an email indicating your eCandidat identifiers (login and password). Click on the link provided to activate your account.

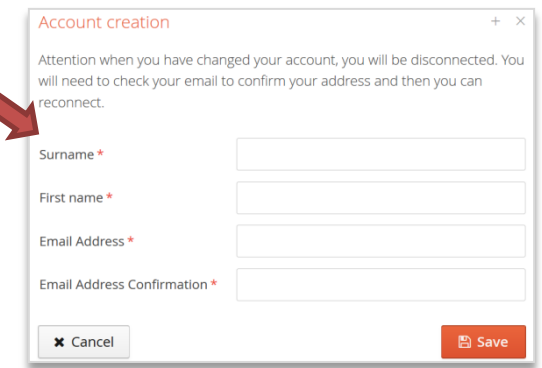

# **2. Fill in your personal information**

- **a)** Enter your eCandidat identifiers on the connexion screen.
- **b)** Once connected, you access your personal account.

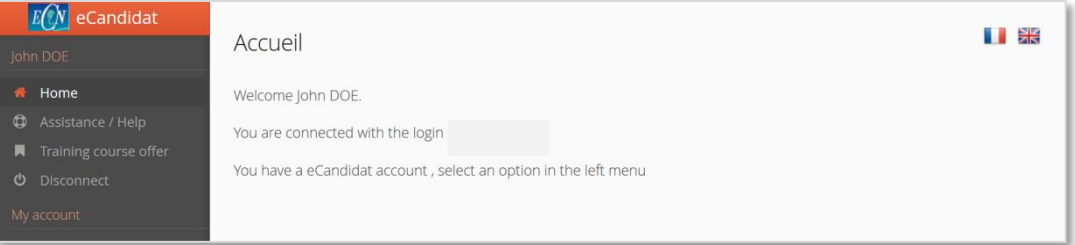

**c**

**c)** When you log on to your account for the first time, you must fill in all your personal information in the different sections before applying to one or more programmes.

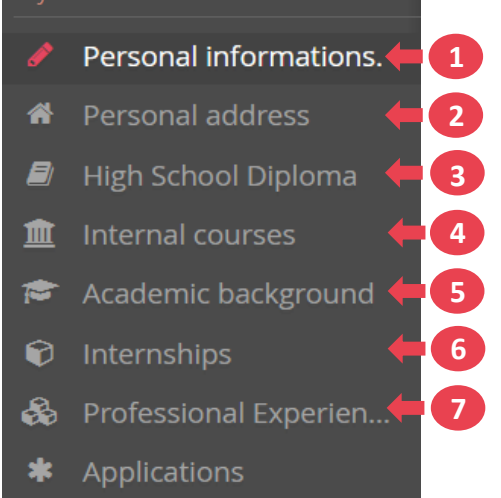

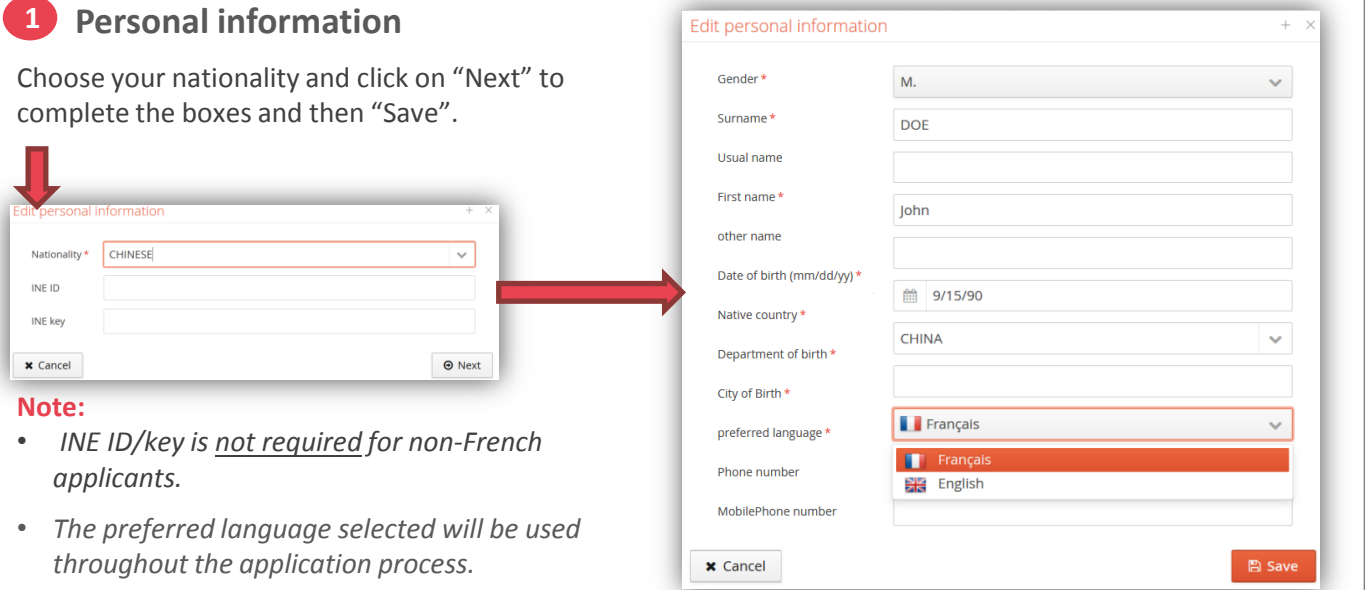

#### **Personal address 2**

Enter your complete address.

**Note:** *Do not forget to indicate the zip code in the "Foreign city" box.*

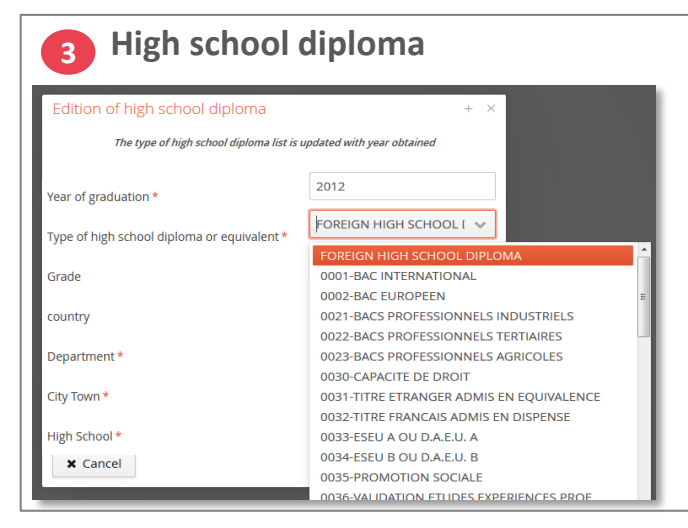

Fill in the requested information.

#### **Note:**

• *Type of high school diploma or equivalent: For non-French students, select "Foreign high school diploma".*

**4 Internal courses**

*You do not have to fill in this section.*

#### **Academic background 5**

### *= previous diplomas / training programmes*

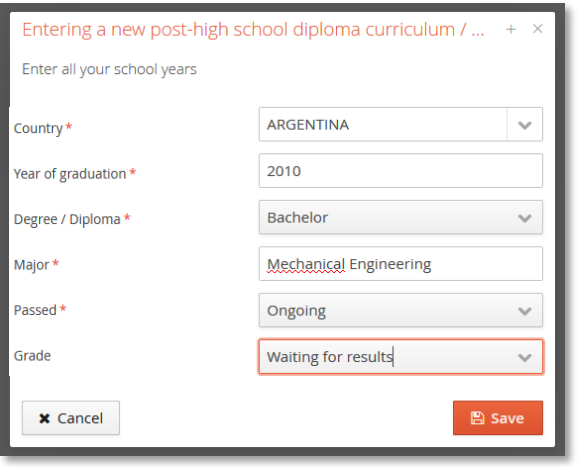

### Fill in the requested information for each academic diploma / training programme:

- **- Country**
- **- Year of graduation**
- **- Degree / Diploma**
- **- Major**
- **- If you have passed, or not or ongoing.**
- **- Grade**

## **Internships 6**

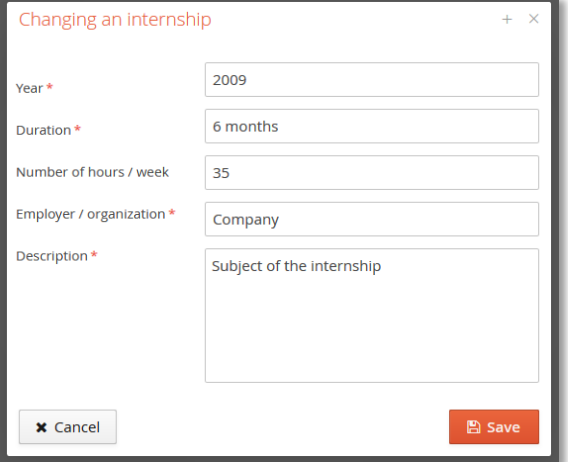

Fill in the requested information and a description of your internship(s) subject(s).

# **Professional experience**

**7**

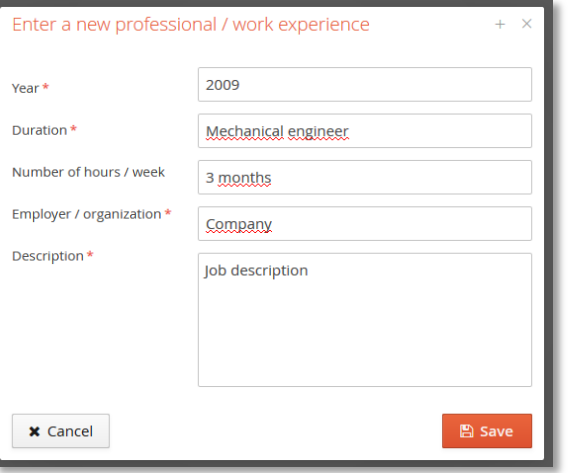

Fill in the requested information and a description of your professional experience.

# **3. Apply for a training programme**

- **a)** Click on "Applications" in the menu.
- **b)** Click on "New application".

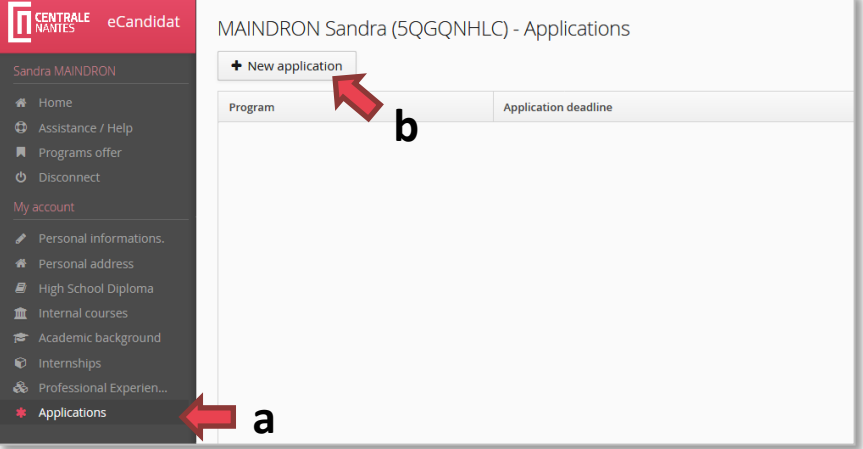

**c)** You access the "Programs offer" page.

**d)** Click on the Master you are interested in applying for.

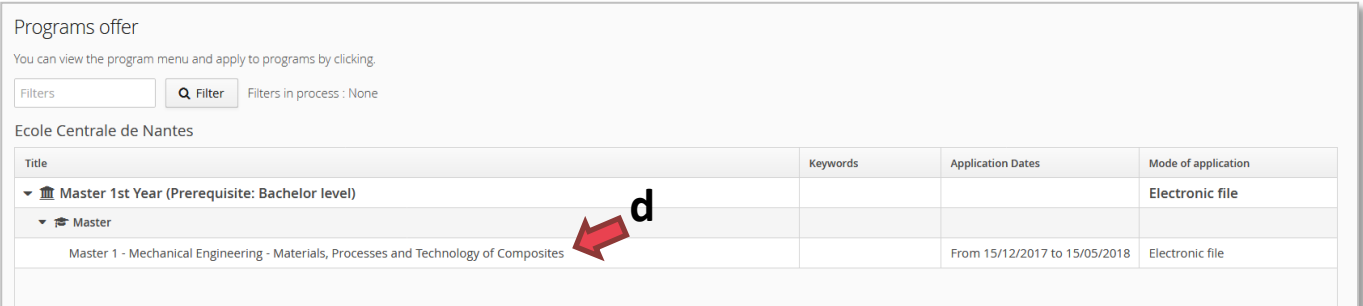

**e)** Confirm that you want to apply for this programme.

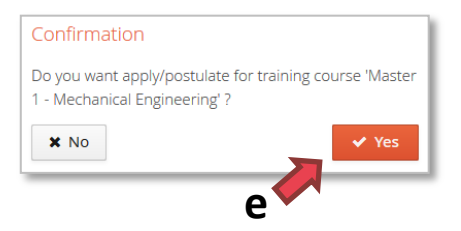

# **4. Complete your application file**

On this page, you will find your application summary. To complete your application you need to:

- **- Upload your supporting documents**
- **- Fill in the extra required form**
- **- Download and check the pdf file that will be examined by the selection committee.**
- **- Send your application.**
- **- Confirm your admission if your application receives a positive decision.**

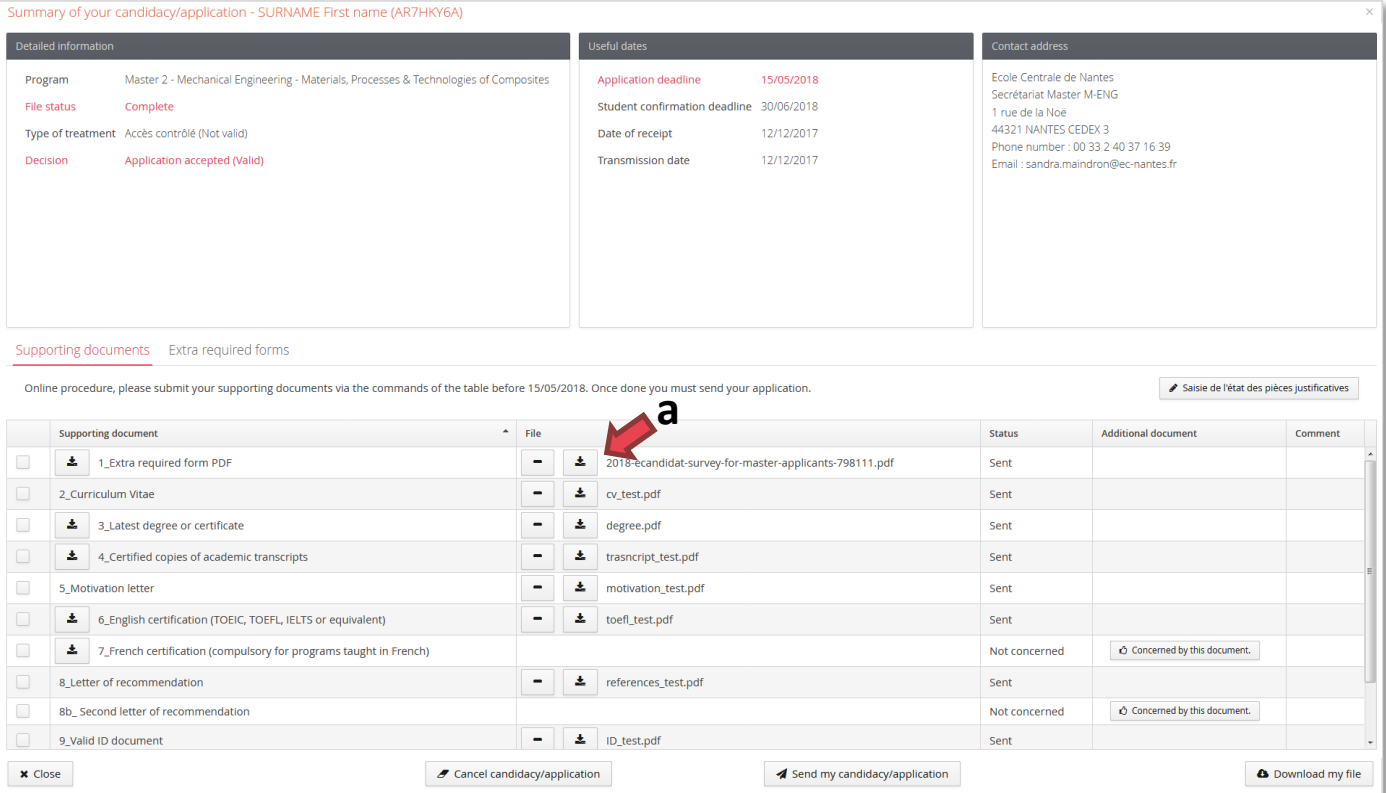

#### **a) Upload all the supporting documents.**

- Click on "**+**" to upload a document.

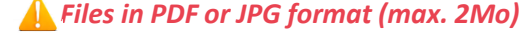

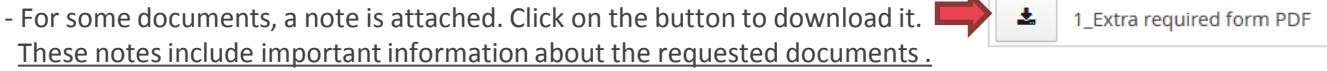

- If a supporting document is not mandatory, you can click on O Not concerned by this document.

- Check the status of each document: *"Sent"* = Uploaded, *"On hold"* = Not uploaded

#### **b) Fill in the extra required form**

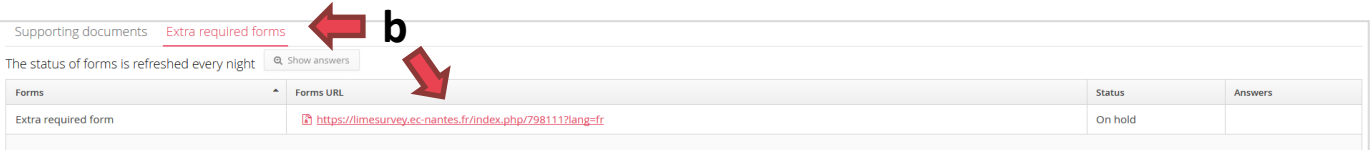

- Click on the survey link.
- A new web page opens. Read the instructions and click on "Suivant".

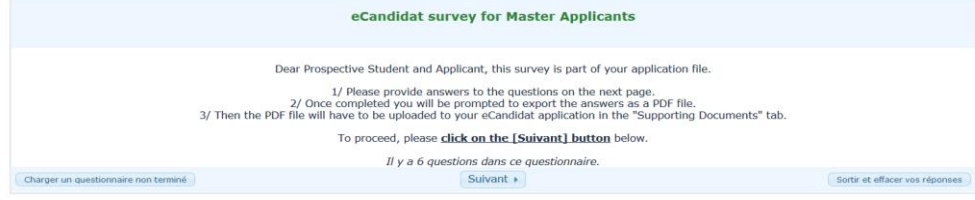

- Answer the different questions and click on "Envoyer".

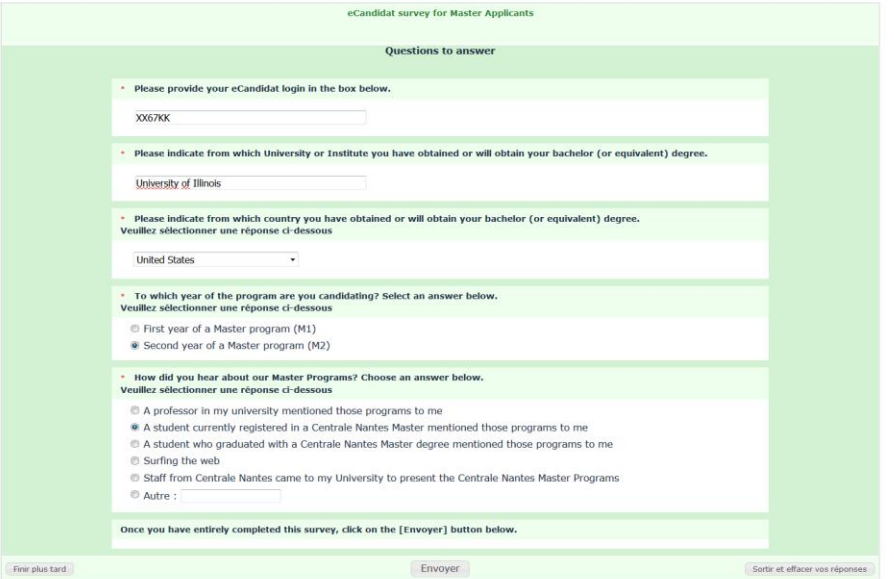

- Click on "Imprimer vos réponses"

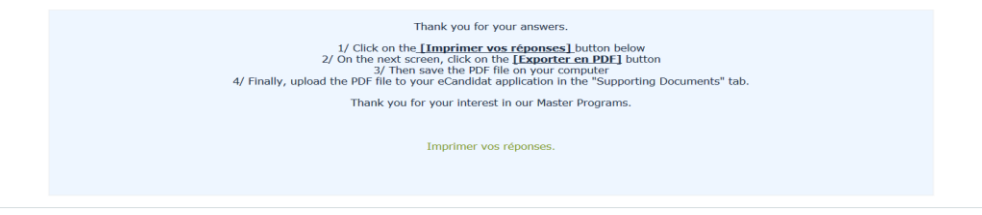

- Then, click on "Exporter en PDF" in order to save your answers in PDF format.

### *This PDF is required as a mandatory supporting document.*

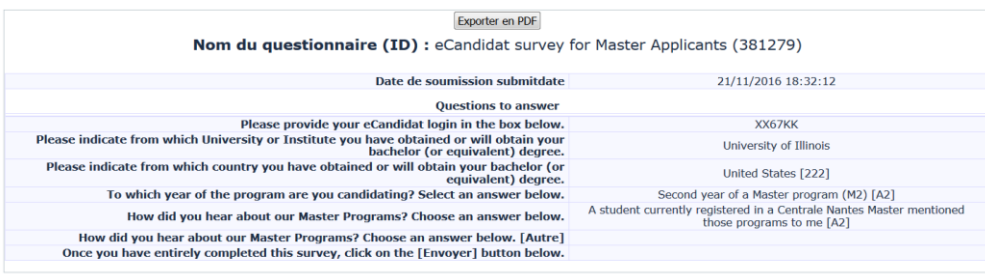

**c)** Once all your supporting documents are uploaded and the extra required form is filled in, you can download your PDF application file to check it.

- Click on the "Download my file" button

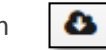

- Your application file will contain all the personal information registered on your eCandidat account and all the supporting documents attached to your application.

*Review this document carefully. The selection committee will evaluate your application based on this document.*

**d)** Send your application to the selection committee

Send my 'application

**Several emails will be sent to you to inform you about your application status:**

- *- Application received*
- *- Application complete / incomplete*
- *- Selection committee decision*

*If you do not receive any email from eCandidat, please check your spam folder.*

**You can also check the status of your applications on your eCandidat account.**

# **5. Confirm your admission**

In the event of successful admission, you will have to confirm your admission or withdraw your application on your eCandidat application page.

**a)** Click on "Confirmation of application" or "Withdraw of application"

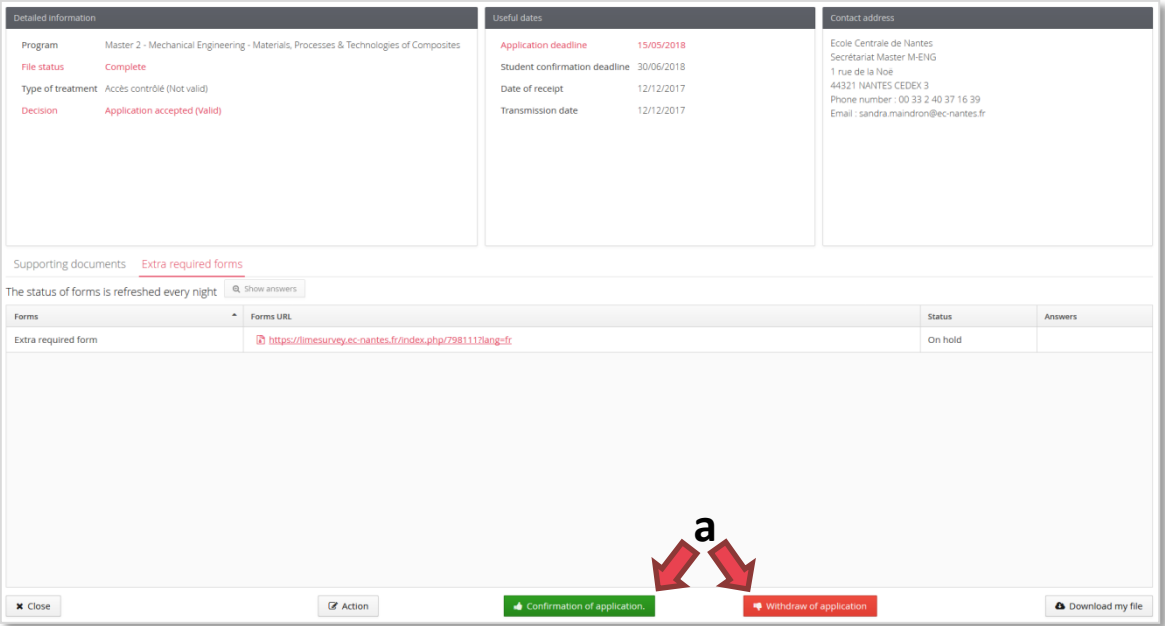

**b)** An email will be sent to you confirming that your decision has been registered.